## PLEASE REVIEW THE INFORMATION ON THIS PAGE CAREFULLY

The information provided on this page will help guide you through the registration process. Our new registration system is meant to help parents/guardians provide pertinent information about their student(s)/participant(s) in order for the University of Evansville to provide care and support to our registering families to the best of our ability. The information we are collecting is to ensure that we are taking the proper steps to keep students, staff, parents, and visitors safe. Please be patient as we learn with you how to navigate our new system.

<mark>If you have difficulties registering or have any questions, please contact our support team at:</mark> <mark>support@docnetwork.org</mark>, 734-619-8300, or via chat on our <mark>website</mark>. Our Support Team is available Monday through Friday, 8am-5pm ET (7am-4pm CST/Evansville time) all year.

### **How To Register**

Visit Youth Camp Opportunities at UE - Camps - University of Evansville or click Register Now

### 1. Select Sign Up

- Enter an email address that you check frequently!
- We will send frequent emails to the entered email address regarding registration, payment, and camps/programs/conferences updates. Email address should be the parent/guardian's and not the student/participant.

If you already have an account, login using your email address and password. If you forgot your email and/or password, please call UE's Office of Youth Programs at 812.488.5004 or 812.488.3440 and we can provide you with the email you provided for registration. You will then be able to reset your password.

### Once logged in/account created, you will see that CampDoc is broken down into three categories:

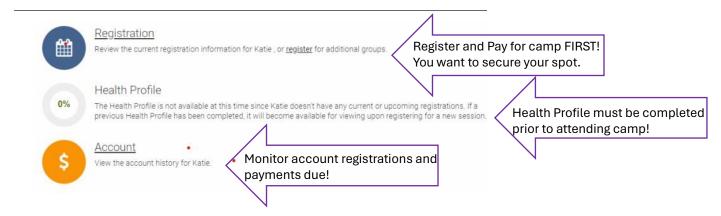

- The parent/guardian registering a student/participant will be the administrator of the account. The administrator should be the student's/participant's parent/guardian.
- STUDENTS SHOULD NOT BE REGISTERING THEMSELVES FOR CAMPS, PROGRAMS, AND CONFERENCES!
- Each student/participant **must** have an individual account setup (each account is unique to each student's/participant's needs). Multiple students/participants (siblings) can be set up under one administrator account.

\*\* DON'T FORGET TO COMPLETE EACH REGISTERED STUDENT'S/PARTICIPANT'S HEALTH PROFILE!! STUDENT/PARTICIPANTS WILL NOT BE ABLE TO ATTEND CAMPS, PROGRAMS, AND CONFERENCES UNTIL THEIR HEALTH PROFILE IS COMPLETE!!

#### 2. Select Registration (first)

- 3. Select +New Participant and enter participant's information.
- 4. Click Register for a New Session

| CampDoc            | Participants at University of Evansville<br>University of Evansville                                                                                                    | 0   |
|--------------------|----------------------------------------------------------------------------------------------------|-----|
| Purple Ace         | Registration                                                                                                    |     |
| Registration       |                                                                                                    |     |
| Health Profile     | Registrations for Purple are listed below. You may select a registration to view additional details, including camp contact information. You may also select additional add-ons. |     |
| Account            |                                                                                                    |     |
| + NEW PARTICIPANT  | Purple is not currently registered for any upcoming sessions.                                                                                                    |     |
| T den l'action ant | REGISTER FOR A NEW SESS                                                                                                    | ION |
|                    |                                                                                                    |     |

# 5. Select participant's grade level for the upcoming school year and click continue (bottom right-hand corner).

| CampDoc                   | Purple Ace / Register<br>University of Evansville | 9 |
|---------------------------|---------------------------------------------------|---|
| 🖹 Purple Ace              | Grade                                             |   |
| Registration              | Select Grade                                      |   |
| Health Profile<br>Account | Select Grade                                      | • |
| + NEW PARTICIPANT         |                                                   |   |

- 6. Select desired camps, programs, and conferences from the available options and click continue (bottom right-hand corner).
- Options listed will be based on grade level selected on the previous screen.
- Parents/guardians can register students/participants for more than one camp, program, or conference.
- Your account will reflect the payment for selected camps, programs, or conferences, regardless of the due date for payment.

| CampDoc                                        | Participants at University of Evansville<br>University of Evansville                                                                       |                                                |  |
|------------------------------------------------|----------------------------------------------------------------------------------------------------|------------------------------------------------|--|
| Purple Ace     Registration     Health Profile | Select Sessions  Sessions and add-ons may fill and are not guaranteed until purchase is complete. The final total                          | l may differ if sessions are no                |  |
| Account                                        | longer available.                                                                                                    |                                                |  |
| + NEW PARTICIPANT                              | Currently Selected<br>2024 » Wesley Shepard Summer Music Camp: 8 AM-4 PM (M-F)                                                             |                                                |  |
|                                                | Q Search all 1 available sessions                                                                                                    |                                                |  |
|                                                | •<br>University of Evansville                                                                                                    |                                                |  |
|                                                | 2024 » Wesley Shepard Summer Music Camp: 8 AM-4 PM (M-F)                                                                                   | <b>\$275.00</b><br>Jun 17, 2024 - Jun 21, 2024 |  |
|                                                | The UE Music Conservatory will host our music camp again this summer! This camp includes<br>experiences in band, orchestra, and piano. Any | 200 spaces left                                |  |
|                                                | See All                                                                                                    |                                                |  |

7. Enter Coupon Code (if applicable) and click continue (bottom right-hand corner).

8. Enter Payment Information and click continue (bottom right-hand corner). Payment Is Due At Registration. There are two options:

| CampDoc                    | Participants at University<br>University of Evansville | of Evansville                                 |                               |          |
|----------------------------|--------------------------------------------------------|-----------------------------------------------|-------------------------------|----------|
| Purple Ace                 | Payment Options                                        |                                               |                               |          |
| Registration               | Full                                                   | Non                                           | e                             | Other    |
| Health Profile<br>Account  | New Method                                             |                                               |                               |          |
| + NEW PARTICIPANT          |                                                        | CREDIT CARD                                   | D BANK ACCOUNT                |          |
|                            |                                                        | * Card Number:                                |                               | 1        |
|                            |                                                        |                                               |                               |          |
| University o     Discover. |                                                        |                                               | s Visa, MasterCard, Amex, and |          |
|                            |                                                        | * Month: • Year:                              | * CVC:                        |          |
|                            |                                                        |                                               |                               |          |
|                            |                                                        | * First Name:                                 | * Last Name:                  | <u>I</u> |
|                            |                                                        |                                               |                               |          |
|                            |                                                        | Charges will appear on yo<br>DocNetwork, Inc. |                               | 2        |
|                            |                                                        | Allow University of Evansville to             |                               |          |
|                            |                                                        | Yes                                           | No                            |          |
|                            | 3.                                                     |                                               |                               |          |
|                            |                                                        | Address<br>a location                         |                               |          |

• **OPTION #1** Parents/guardians can pay in full using ACH or Credit/Debit Card.

• **OPTION #2** Parents/guardians can setup a payment plan. To begin setting up a payment plan, Select <u>NONE</u> on the payment screen and <u>YES</u> to set up payment plan.

# All payment plans are due Friday, June 14<sup>th</sup> regardless of the registered camps, programs, or conferences start date.

Parents/guardians are responsible for setting up their payment plan by selecting how many months they want to distribute payment and by selecting the day of the month payment will be withdrawn.

| CampDoc           | Participants at University of<br>University of Evansville | f Evansville                                     |                            |                                          |
|-------------------|-----------------------------------------------------------|--------------------------------------------------|----------------------------|------------------------------------------|
| Y Purple Ace      | New Method                                                |                                                  |                            |                                          |
|                   |                                                           | = CREDIT CARD                                    | DANK ACCOUNT               |                                          |
| Registration      |                                                           | 631531531531                                     | מארכאוריאוריי <u>ט</u>     | 00100                                    |
| Health Profile    |                                                           |                                                  | 1 GALGARS                  |                                          |
| Account           |                                                           | ALCALCALCALC'                                    | I CALCALCI                 |                                          |
| + NEW PARTICIPANT |                                                           | * Card Number:                                   | AN AN AN AN                |                                          |
|                   |                                                           |                                                  |                            |                                          |
|                   |                                                           | University of Evansville acception<br>Discover.  | ots Visa, MasterCard, Amex | , and                                    |
|                   |                                                           | * Month; * Year:                                 | * CVC:                     | SPUSP                                    |
|                   |                                                           | · · ·                                            |                            |                                          |
|                   |                                                           | * First Name:                                    | * Last Name:               |                                          |
|                   |                                                           |                                                  |                            |                                          |
|                   |                                                           | Allow University of Evansville t                 | c. (Ann Arbor, MI)         | ethod?                                   |
|                   |                                                           | Yes                                              | No                         |                                          |
|                   | * Billing A                                               | ddress                                           |                            |                                          |
|                   | Enter a                                                   |                                                  |                            |                                          |
|                   |                                                           |                                                  |                            |                                          |
|                   | Set up a payment plan?                                    |                                                  |                            |                                          |
|                   |                                                           | ′es                                              |                            | No                                       |
|                   | Payment plans must finish no<br>Total Amount to Pay Off   | b later than Jun 14, 2024.<br>* Over How Many Mo | onths?                     | * Day of Month to Pay                    |
|                   | \$ 275.00                                                 | <b>a</b> 2                                       | 1002247B-043               |                                          |
|                   |                                                           |                                                  | 6 of each month ove        | er the course of 2 months. In total, you |
|                   |                                                           | le's balance. Payments will beg                  |                            |                                          |
| University        |                                                           |                                                  |                            |                                          |

- 9. Select Register in the bottom right-hand corner.
- **10.** If you would like to register a sibling, select +New Participant and begin the process again.

DON'T FORGET TO COMPLETE EACH REGISTERED STUDENT'S/PARTICIPANT'S HEALTH PROFILE!! STUDENT/PARTICIPANTS WILL NOT BE ABLE TO ATTEND CAMPS, PROGRAMS, AND CONFERENCES UNTIL THEIR HEALTH PROFILE IS COMPLETE!!

If you have difficulties registering or have any questions, please contact our support team at: <mark>support@docnetwork.org</mark>, 734-619-8300, or via chat on our <mark>website</mark>. Our Support Team is available Monday through Friday, 8am-5pm ET (7am-4pm CST/Evansville time) all year.